### PHARMACOS Digital – Como criar um Atalho para o programa – (passo a passo ilustrado)

O Programa PHARMACOS Digital deverá ser instalado em um computador escolhido como Principal (ou Servidor) e utilizado nas Estações (ou Terminais) através de um atalho criado para o mesmo.

Os computadores (servidor e terminais) deverão estar configurados para funcionamento dentro da mesma rede local (e grupo de trabalho), com os devidos compartilhamentos e mapeamentos realizados. Em caso de dúvida sobre a sua rede local, consulte o seu adminstrador de redes (ou seu técnico de redes).

Os passos descritos a seguir deverão ser executados nas Estações (ou Terminais), após o download e instalação do programa no computador escolhido como Principal (ou Servidor).

Para criar um atalho para o programa PHARMACOS Digital nos terminais siga os passos descritos abaixo.

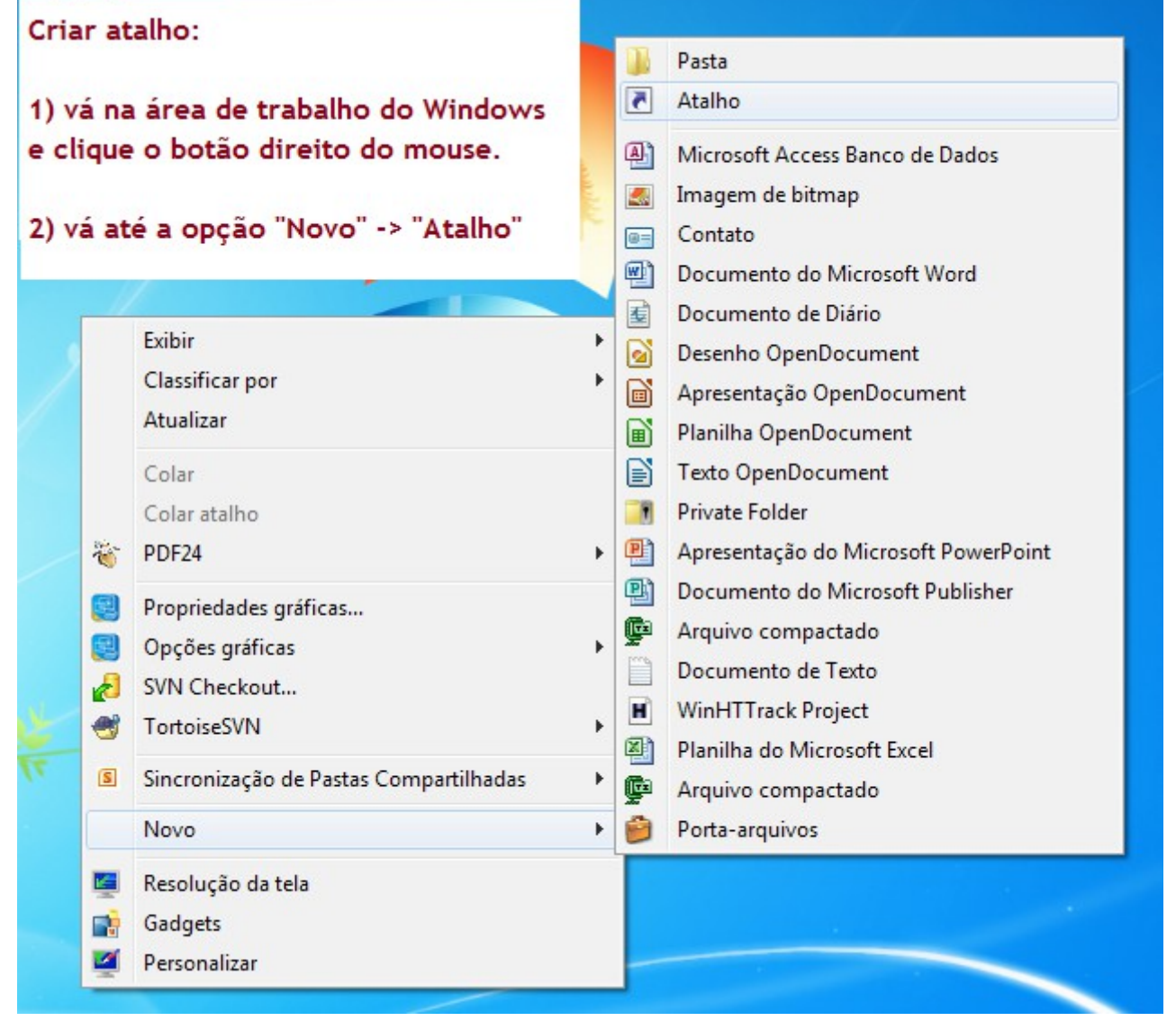

Vá até a área de trabalho do Windows (tela principal do Windows) e clique com o botão direito do mouse.

# Selecione a opção "Novo" -> "Atalho"

Obs: Dependendo da sua versão de Windows as opções poderão estar como nomes ligeiramente diferentes.

Página 1 de 12 PHARMACOS Digital - Unitex Gráfica Editora e Tecnologia – Dezembro/2015

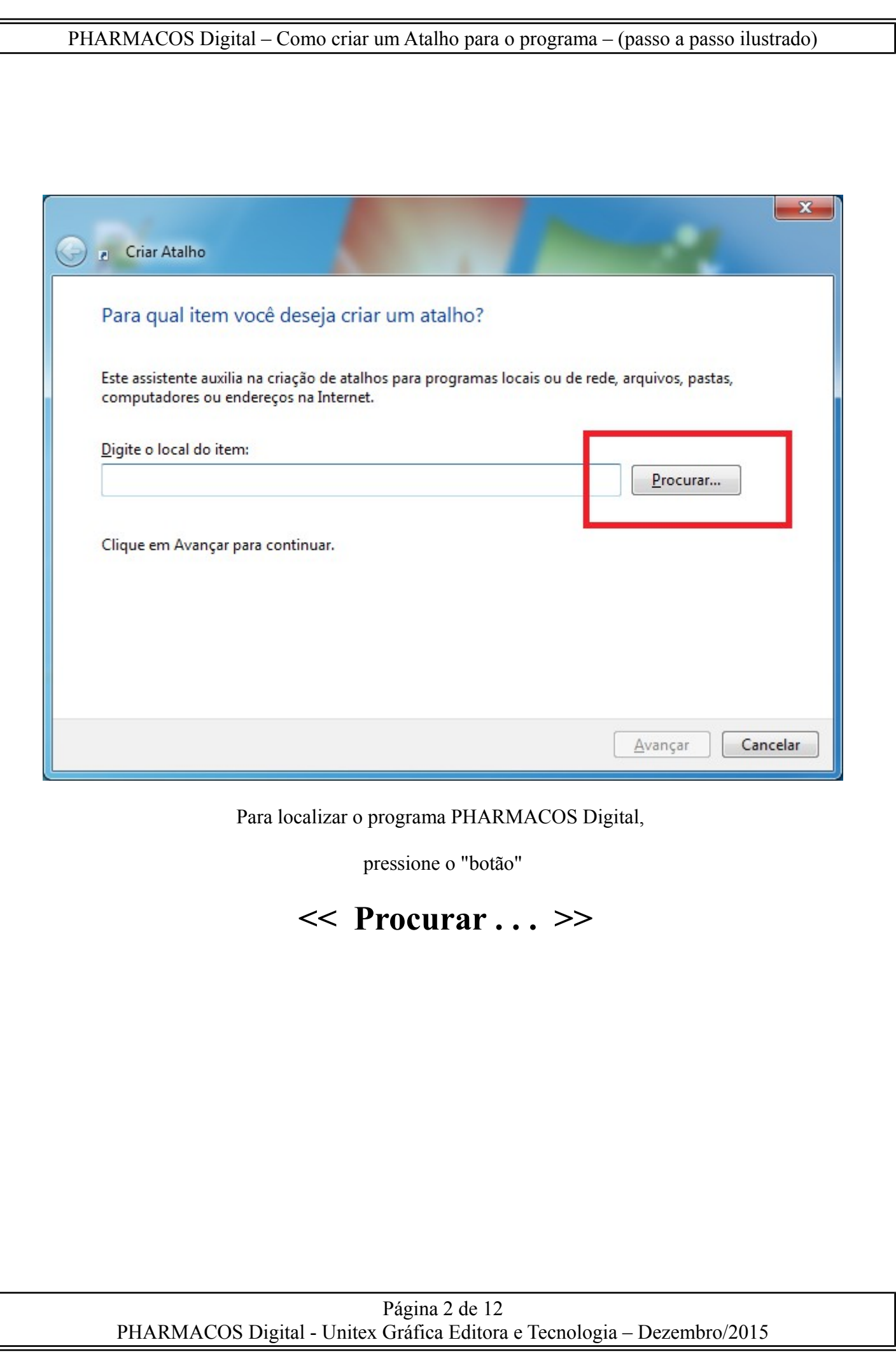

 $\sqrt{\sqrt{2}}$ 

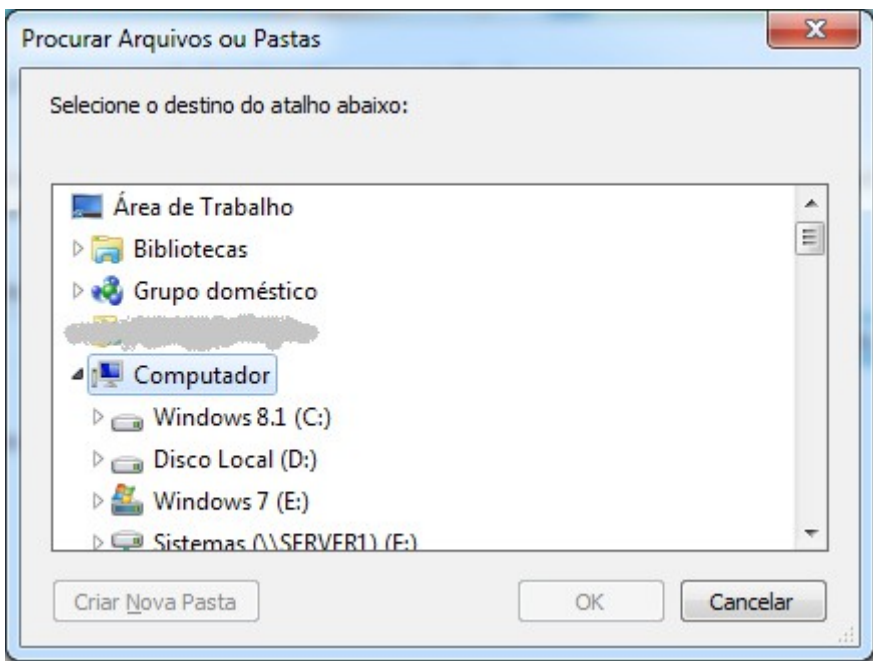

Será aberta uma tela com as "pastas do seu computador".

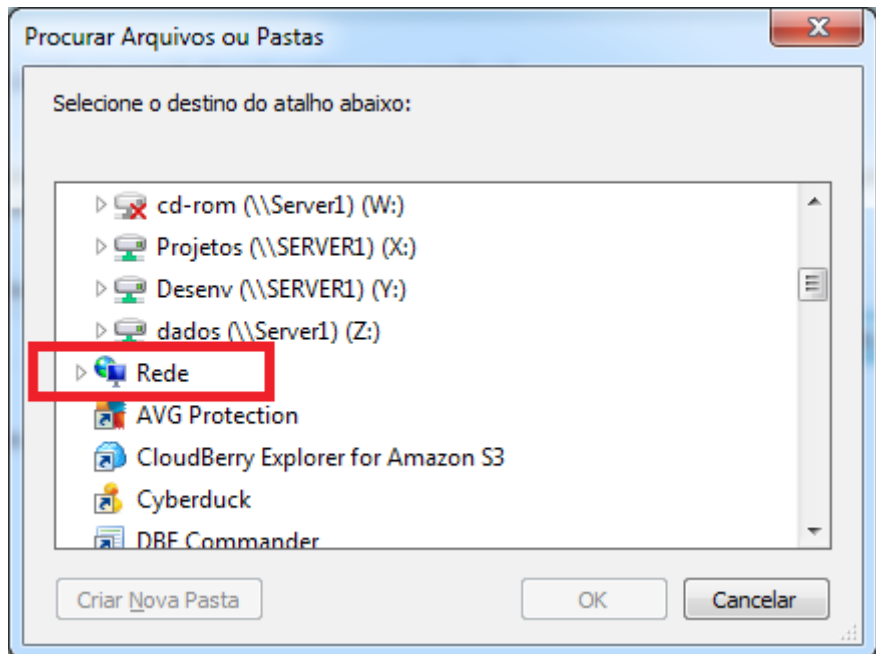

"Desça" na lista de opções e selecione (abra) a opção:

## **"Rede"**

Dependendo da versão do seu Windows a opção poderá estar como abaixo:

"Meus Locais de Rede", "Toda a Rede", "Minha Rede", "Rede Microsoft Windows", "Rede de Computadores".

Abaixo da opção **"Rede"** serão listados os computadores existentes (e acessíveis) da sua rede local.

Localize (e selecione) o computador (servidor) onde você instalou o programa PHARMACOS Digital.

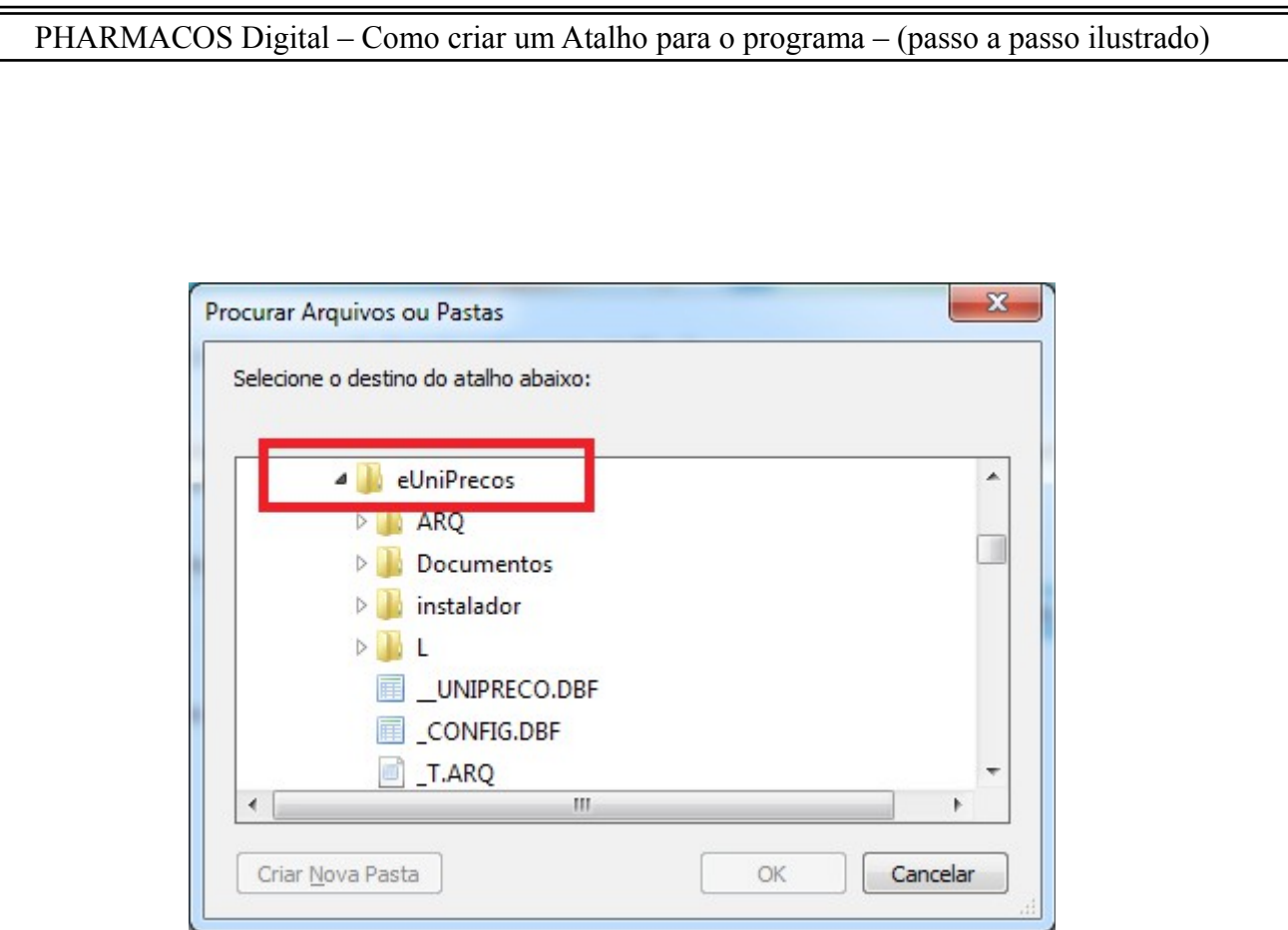

Após selecionar o computador (Servidor ou Principal)

# **onde você já instalou**

## o programa PHARMACOS Digital,

abra a lista de pastas do computador (Servidor ou Principal) e "desça" até a pasta:

## **"eUniPrecos"**

Selecione (abra) a pasta **"eUniPrecos"** para ver a lista de arquivos.

Obs: o nome da pasta padrão onde o programa é instalado é:

## **"C:\eUniPrecos".**

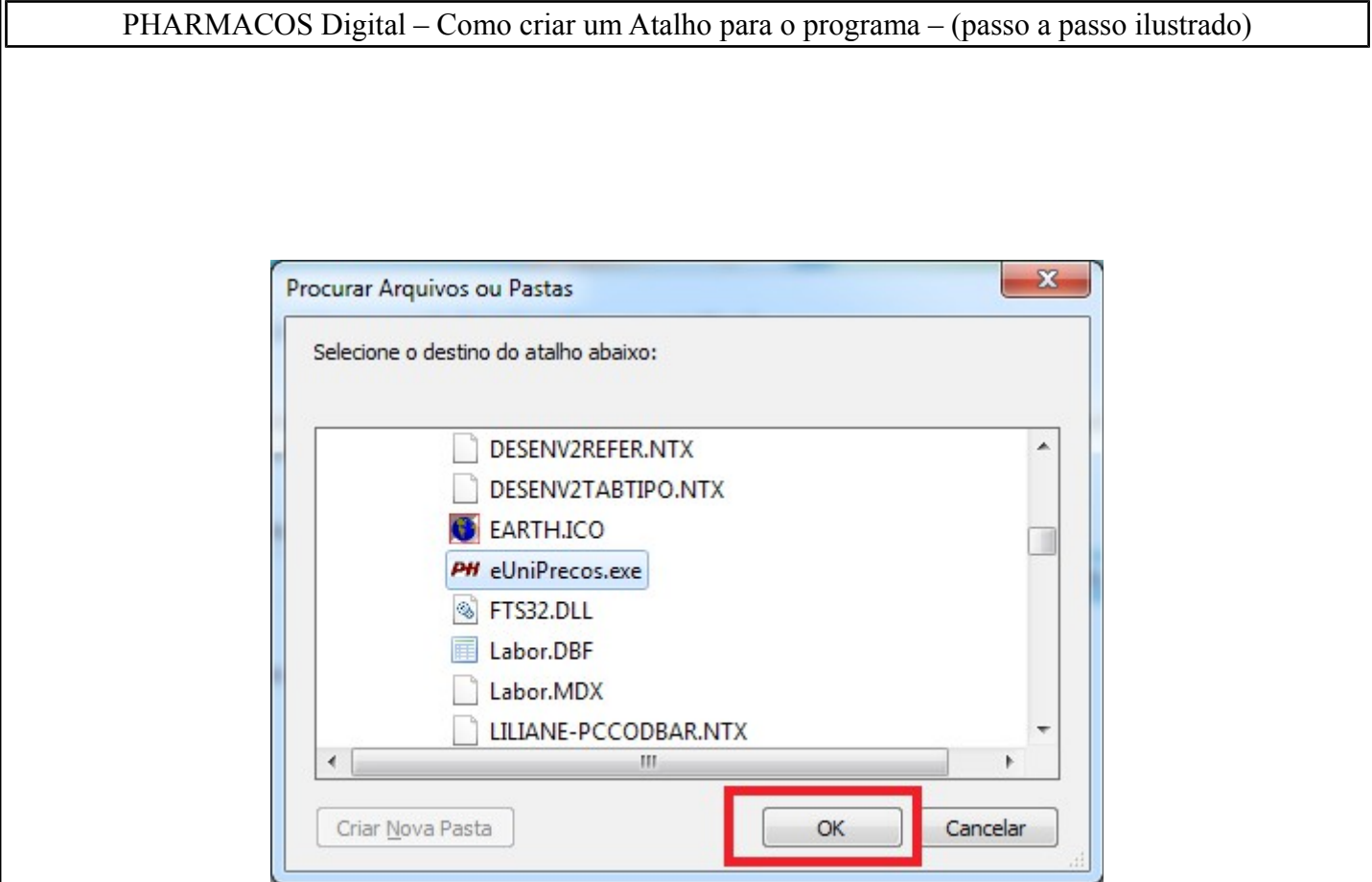

"Desça" pela lista de arquivos e selecione o arquivo:

# **"eUniPrecos.exe"**

Após selecionar, pressione o "botão" << OK >>.

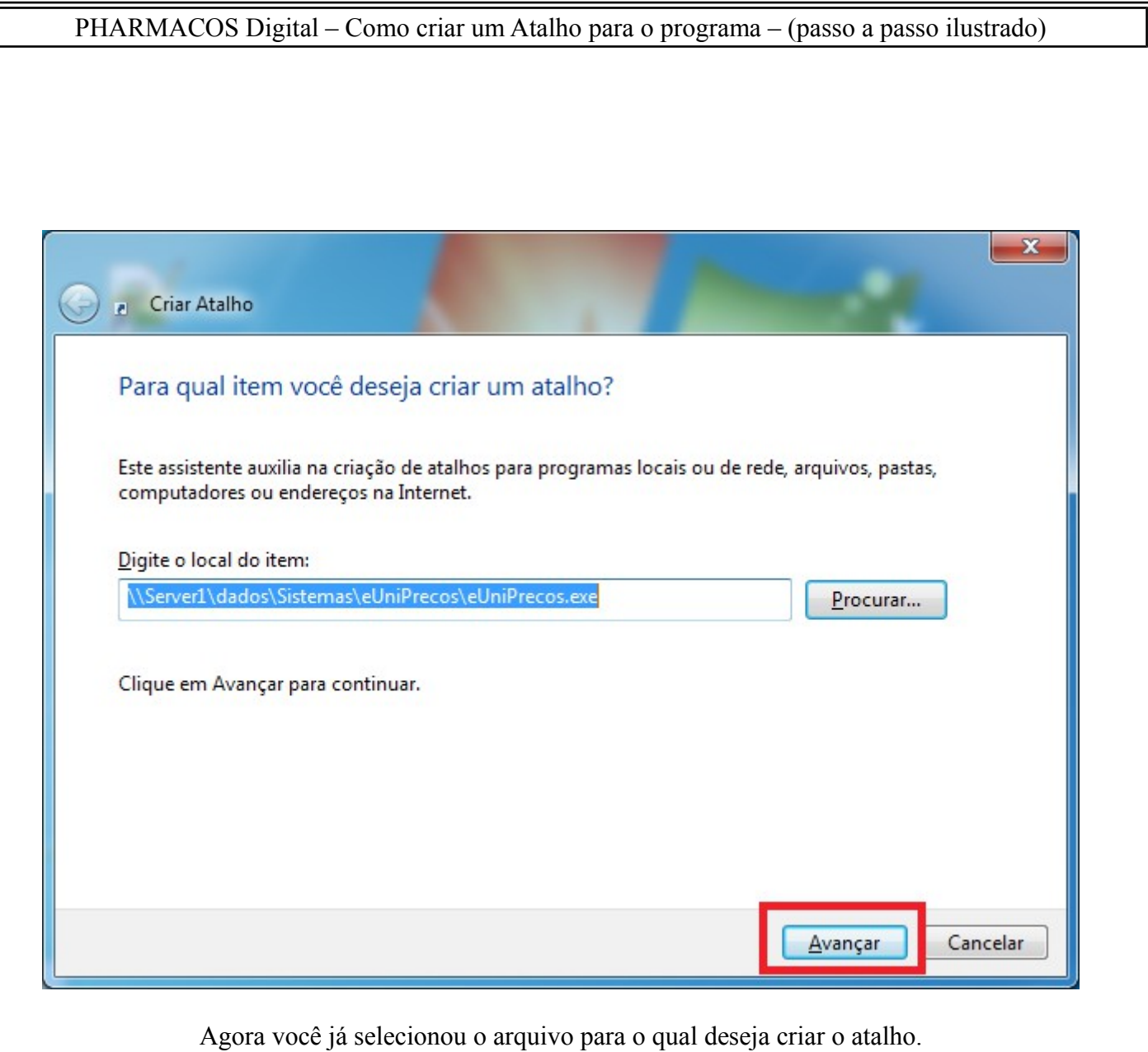

Pressione o botão << Avançar >>.

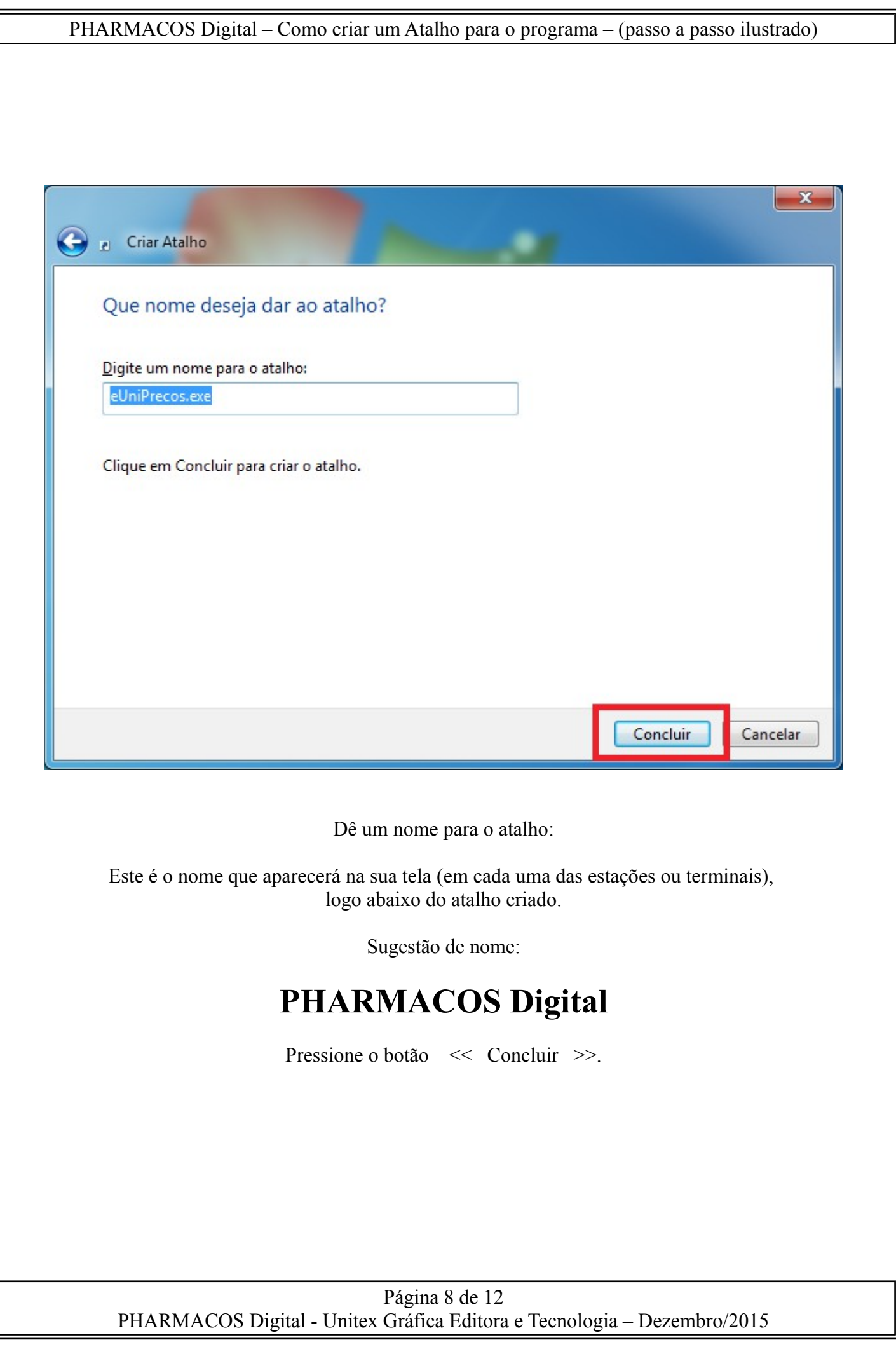

I

#### PHARMACOS Digital – Como criar um Atalho para o programa – (passo a passo ilustrado)

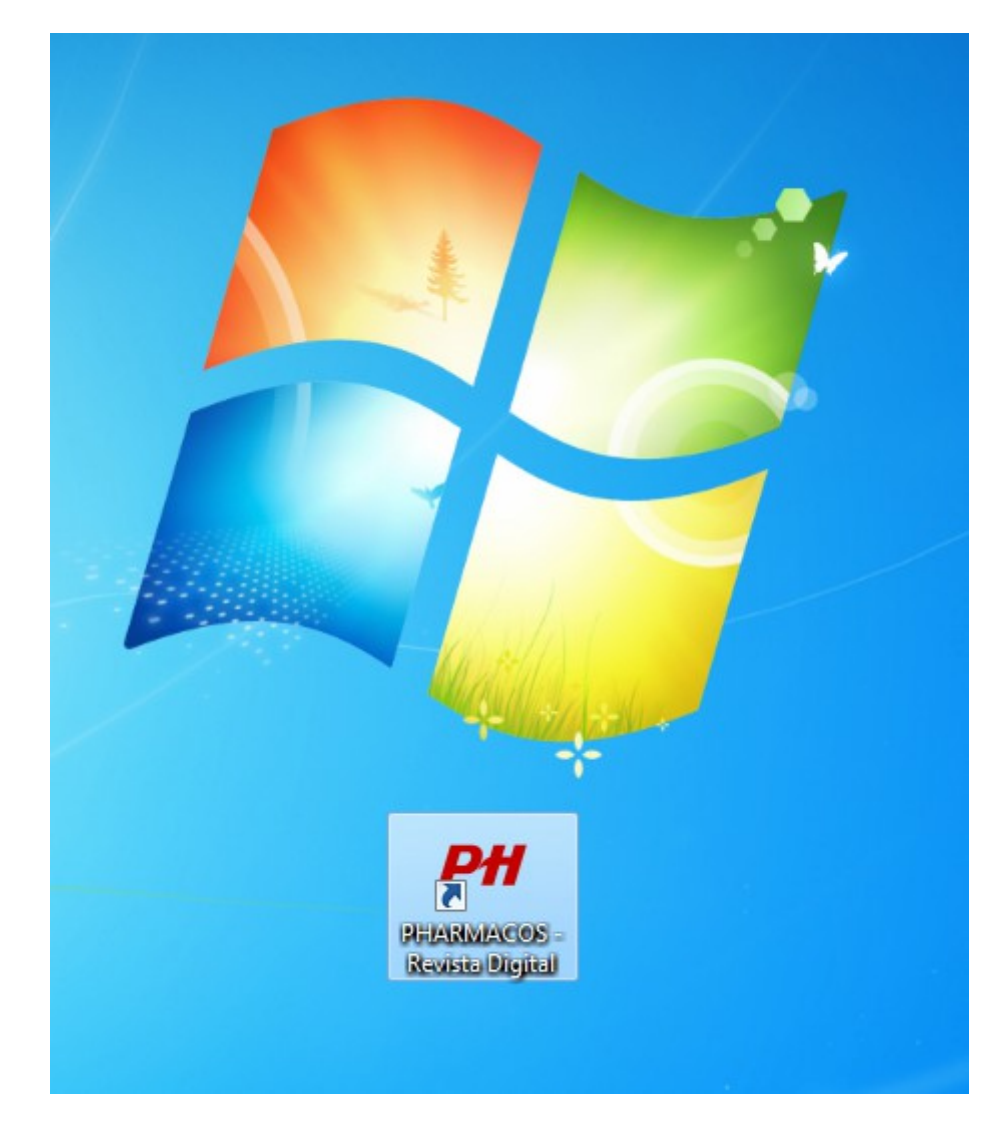

Pronto!

O Atalho acaba de ser criado.

Para melhorar a configuração vamos fazer uma verificação.

Clique no atalho com o botão direito do mouse para abrir o menu de opções do atalho.

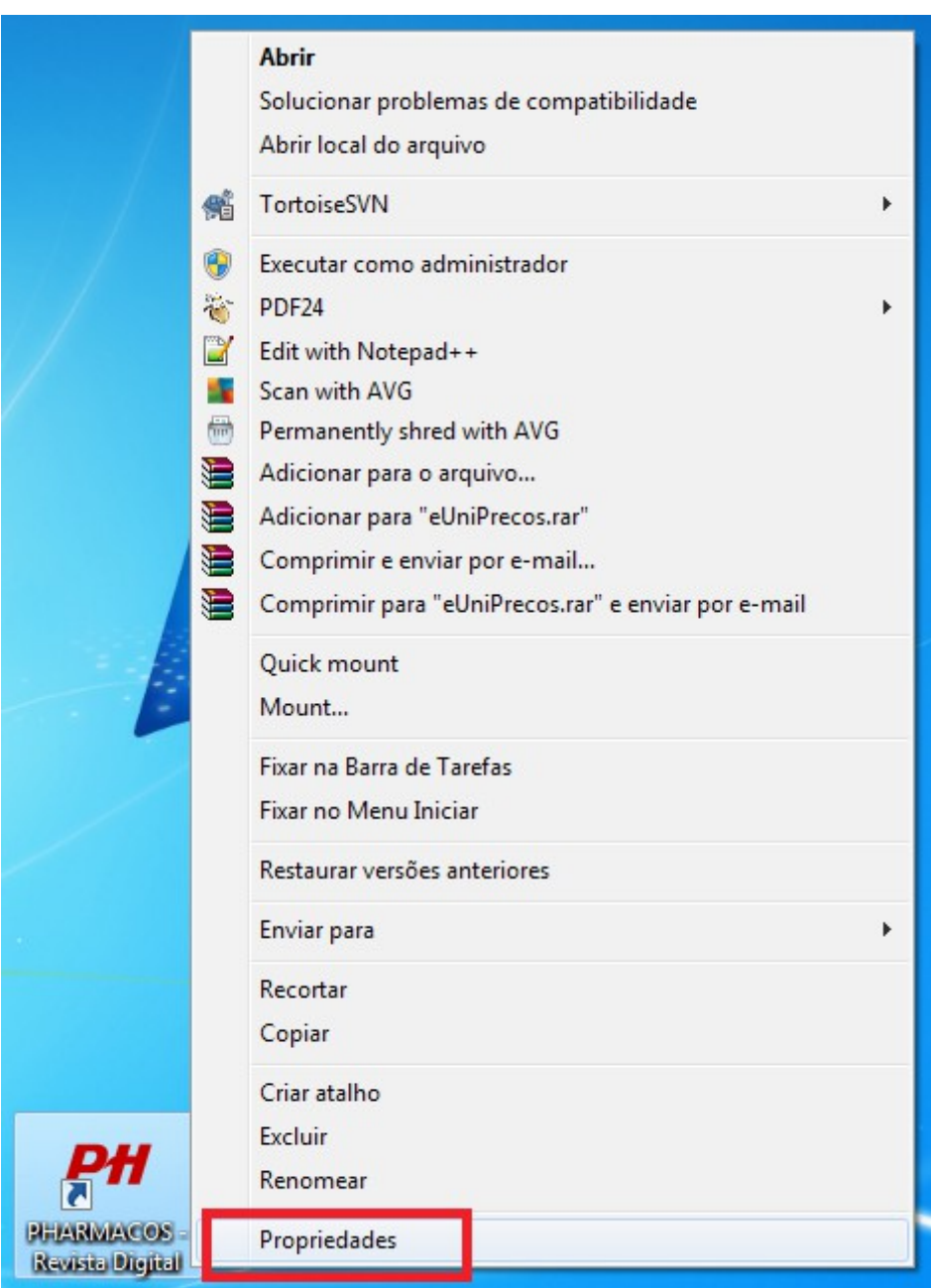

Selecione a opção:

"Propriedades".

Página 10 de 12 PHARMACOS Digital - Unitex Gráfica Editora e Tecnologia – Dezembro/2015

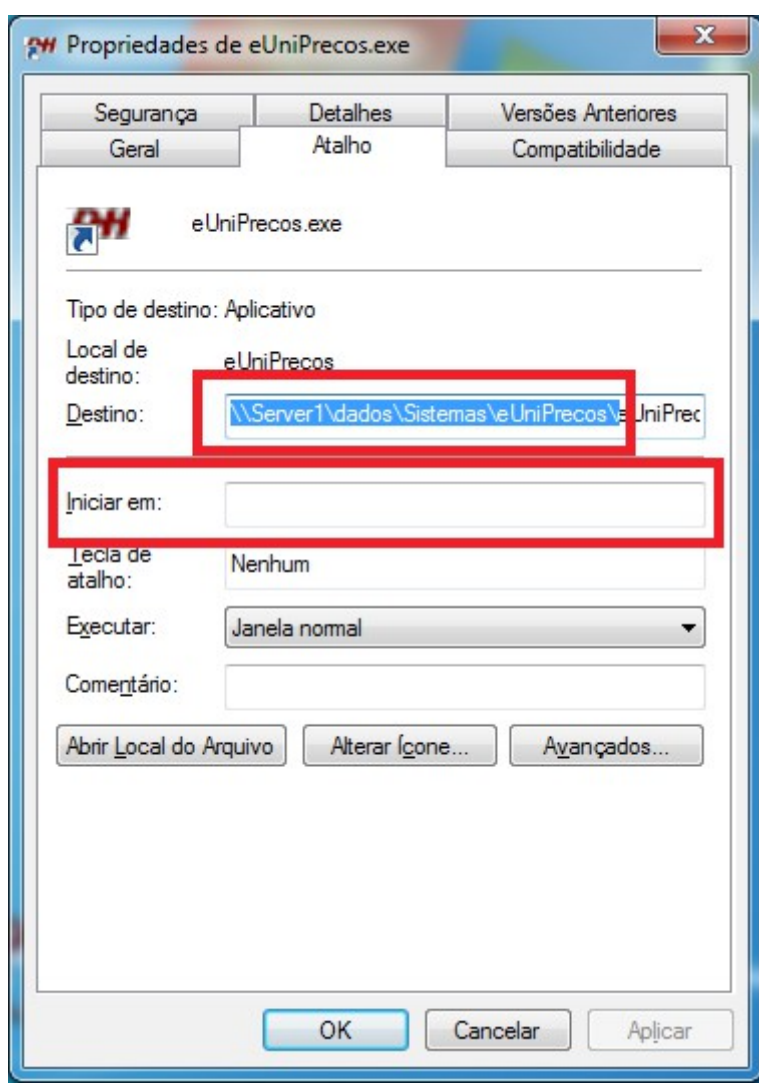

Verifique se a opção **"Iniciar em:"** está preenchida.

Se não estiver, selecione a parte inicial da opção: **"Destino"** (que está logo acima)**,**

**=> no exemplo acima: [\\Server1\dados\Sistemas\eUniPrecos\](file://server1/dados/Sistemas/eUniPrecos/) não se esqueça de incluir também a barra invertida (que está no final)**

> e **Copie**, pressionando **"Control C"** (aperte a tecla "Ctrl" e a tecla "C" ao mesmo tempo)

> > Vá até o campo **"Iniciar em:"**

e **Cole**, pressionando **"Control V"** (aperte a tecla "Ctrl" e a tecla "V" ao mesmo tempo)

Página 11 de 12 PHARMACOS Digital - Unitex Gráfica Editora e Tecnologia – Dezembro/2015

#### PHARMACOS Digital – Como criar um Atalho para o programa – (passo a passo ilustrado)

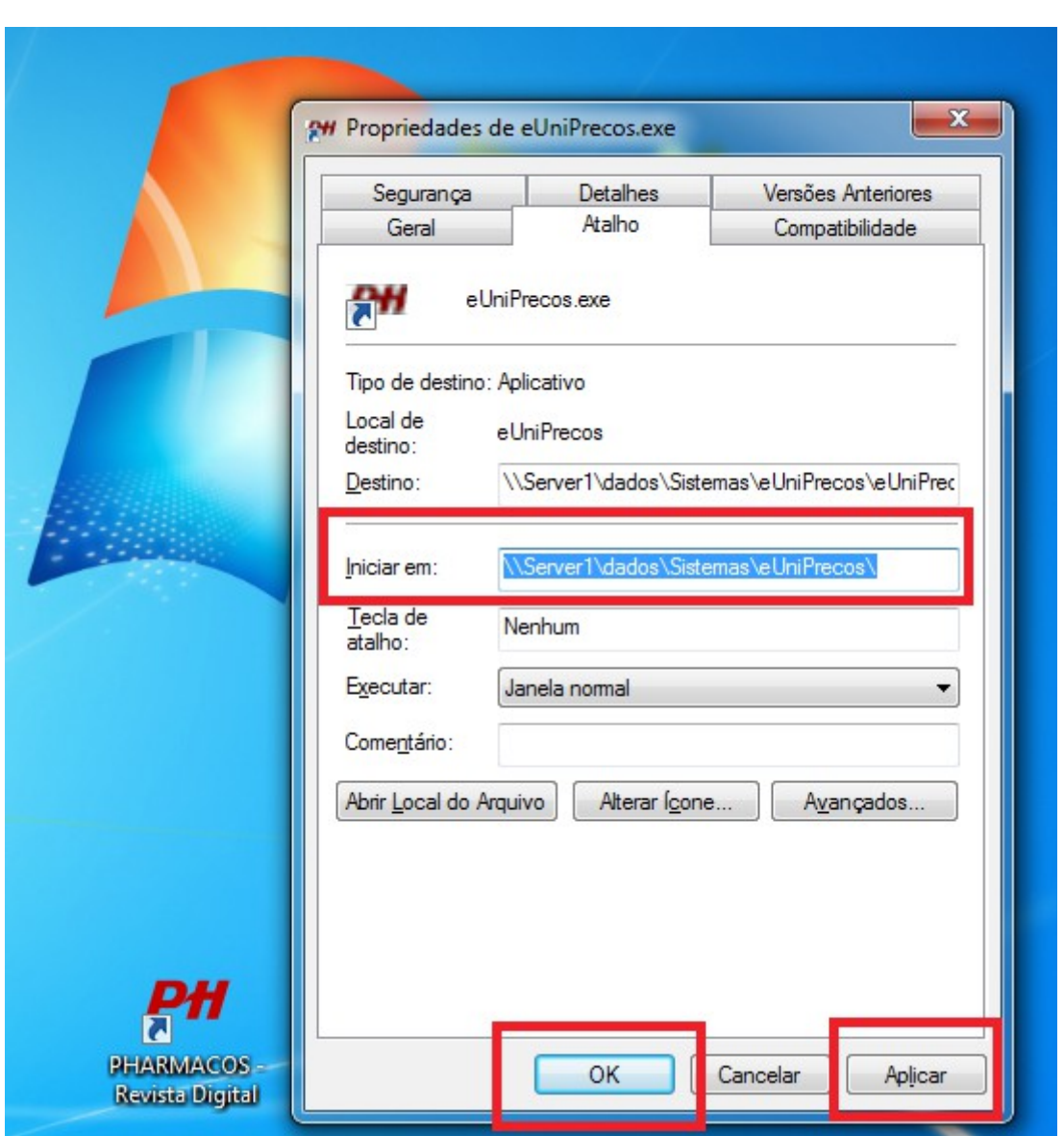

Verifique que a parte inicial do campo **"Destino"**

foi copiada corretamente para o campo **"Iniciar em:"**

Para finalizar pressione o botão << Aplicar >> e em seguida o botão << OK >>.

**- F I M -**

Página 12 de 12 PHARMACOS Digital - Unitex Gráfica Editora e Tecnologia – Dezembro/2015